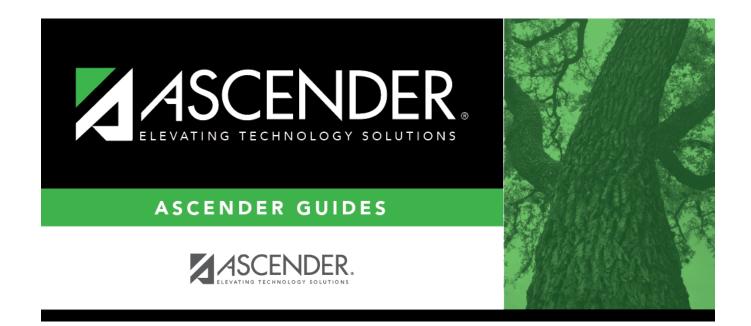

# grade\_reporting\_ipr\_process\_messages

i.

### **Table of Contents**

There are different tabs for secondary and elementary IPR messages.

- Secondary: Grade Reporting > Maintenance > Tables > Grade Reporting Tables > Rpt Card Messages
- Elementary: Grade Reporting > Maintenance > Tables > Grade Reporting Tables > Rpt Card Msg Elementary

#### Secondary:

Grade Reporting > Maintenance > Tables > Grade Reporting Tables > Rpt Card Messages

This tab allows you to set up campus-level messages for secondary report cards (SGR1300 and SRG1350) and interim progress reports (SGR1160). The messages are printed at the bottom of the report card or IPR.

- For two-semester campuses, 20 message lines and 1 failing message line can be printed on the report card/IPR.
- For four-semester campuses, 18 message lines and 1 failing message line can be printed.

| NUM     | NUM GRADE AVG OPERATOR/VALUE GRADE AVERAGING TABLE HONOR ROLL TABLE RPT CARD COMMENTS RPT CARD MESSAGES RPT CARD MSG ELEMENTARY |            |                                                                             |  |  |  |  |  |
|---------|----------------------------------------------------------------------------------------------------|------------|-----------------------------------------------------------------------------|--|--|--|--|--|
| Languag | Language: 98 - English                                                                                                    |            |                                                                             |  |  |  |  |  |
| Del     | ete                                                                                                    | Code       | Message                                                                     |  |  |  |  |  |
| 1       |                                                                                                    | A v        | Have a great holiday break.                                                 |  |  |  |  |  |
| 1       | 5                                                                                                    | B ¥        | Back to School is August.                                                   |  |  |  |  |  |
| 1       | 1                                                                                                    | C 🗸        | www.danburyisd.org CLICK ON THE PARENT PAGE FROM THE DISD INFORMATION MENU. |  |  |  |  |  |
| 1       | 1                                                                                                    | D <b>v</b> | Reports are coming soon.                                                    |  |  |  |  |  |

**Language** Click to select the language in which the messages will be entered.

If messages exist, they are displayed in the selected language.

 $\Box$  Click +**Add** to add a message.

A blank row is added to the grid.

**Code** Select the code for the message.

Codes A-T are for standard messages.

To create a failing message, scroll to the bottom of the drop-down list to select *Failing Message*.

If the option to print failing message is selected, and a student has a 69 or lower in any of his grades in the cycle specified for the report card/IPR being printed, the failing message prints on the report card/IPR. The failing message only prints for students with a failing grade for the cycle being printed.

**Message** Type the message that corresponds to the code, up to 80 characters.

 $\Box$  To edit a message, type over the existing data.

Click **Save**.

#### Delete a row.

1. Click IIII to delete a row. The row is shaded red to indicate that it will be deleted when the record is saved. You can select multiple rows to be deleted at the same time.

2. Click **Save**. You are prompted to confirm that you want to delete the row. Click **Yes** to continue. Otherwise, click **No**.

You can save edits and delete records in the same step (i.e., the changes are all committed when the record is saved).

#### **Elementary:**

Grade Reporting > Maintenance > Tables > Grade Reporting Tables > Rpt Card Msg Elementary

This tab allows you to set up campus-level messages that will print on the Elementary Report Cards (SGR1400) and Interim Progress Report From Grade Book (SGR1160).

- SGR1400 displays up to 17 message lines and 1 failing message line.
- SGR1160 displays up to 14 message lines. The messages are printed at the bottom of the report card or IPR.

| Student |
|---------|
|---------|

| NUM GRA   | DE AVG OPERATOR/VAL | JE GRADE AVERAGING TABLE        | HONOR ROLL TABLE      | RPT CARD COMMENTS     | RPT CARD MESSAGES | RPT CARD MSG ELEMENTARY |
|-----------|---------------------|---------------------------------|-----------------------|-----------------------|-------------------|-------------------------|
| Language: | 98 - English        | 1                               |                       |                       |                   | _                       |
| Delete    | Msg Nbr             | Message Text                    |                       |                       |                   |                         |
|           | 01 🗸                | Have a great holiday break.     |                       |                       |                   | ]                       |
|           | 02 🗸                | Back to school in August.       |                       |                       |                   | )                       |
|           | 03 <b>v</b> )       | www.thisisd.org CLICK ON THE PA | ARENT PAGE FROM THE D | ISD INFORMATION MENU. |                   | ]                       |

**Language** Click to select the language in which the messages will be entered.

If messages exist, they are displayed in the selected language.

□ Click **+Add** to add a message.

A blank row is added to the grid.

| Msg Nbr         | Select the number of the message. This is a sequence number that determines the order in which messages are printed on the report cards/IPRs.                                                                                                    |
|-----------------|----------------------------------------------------------------------------------------------------|
|                 | To create a failing message, scroll to the bottom of the drop-down list to select <i>Failing Message</i> . You can create one failing message.                                                                                                    |
|                 | If the option to print failing message is selected, and a student has a 69 or lower in<br>any of his grades in the cycle specified for the report card/IPR being printed, the<br>failing message prints on the report card/IPR. The failing message only prints for<br>students with a failing grade for the cycle being printed. |
| Message<br>Text | Type the message that corresponds to the number, up to 80 characters.                                                                                                    |

 $\Box$  To edit a message, type over the existing data.

Click **Save**.

#### Delete a row.

1. Click I to delete a row. The row is shaded red to indicate that it will be deleted when the record is saved. You can select multiple rows to be deleted at the same time.

2. Click **Save**. You are prompted to confirm that you want to delete the row. Click **Yes** to continue. Otherwise, click **No**.

You can save edits and delete records in the same step (i.e., the changes are all committed when the record is saved).

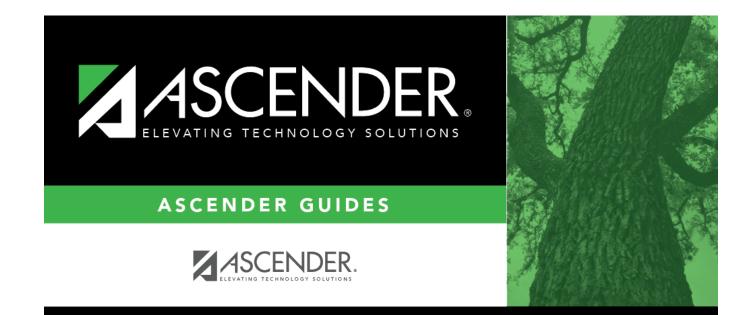

## **Back Cover**